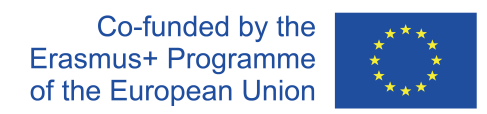

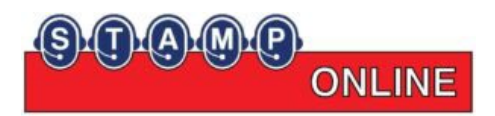

# **STAMP-Online Case "Big Data and Audit" Celonis Cheat Sheet**

# Content

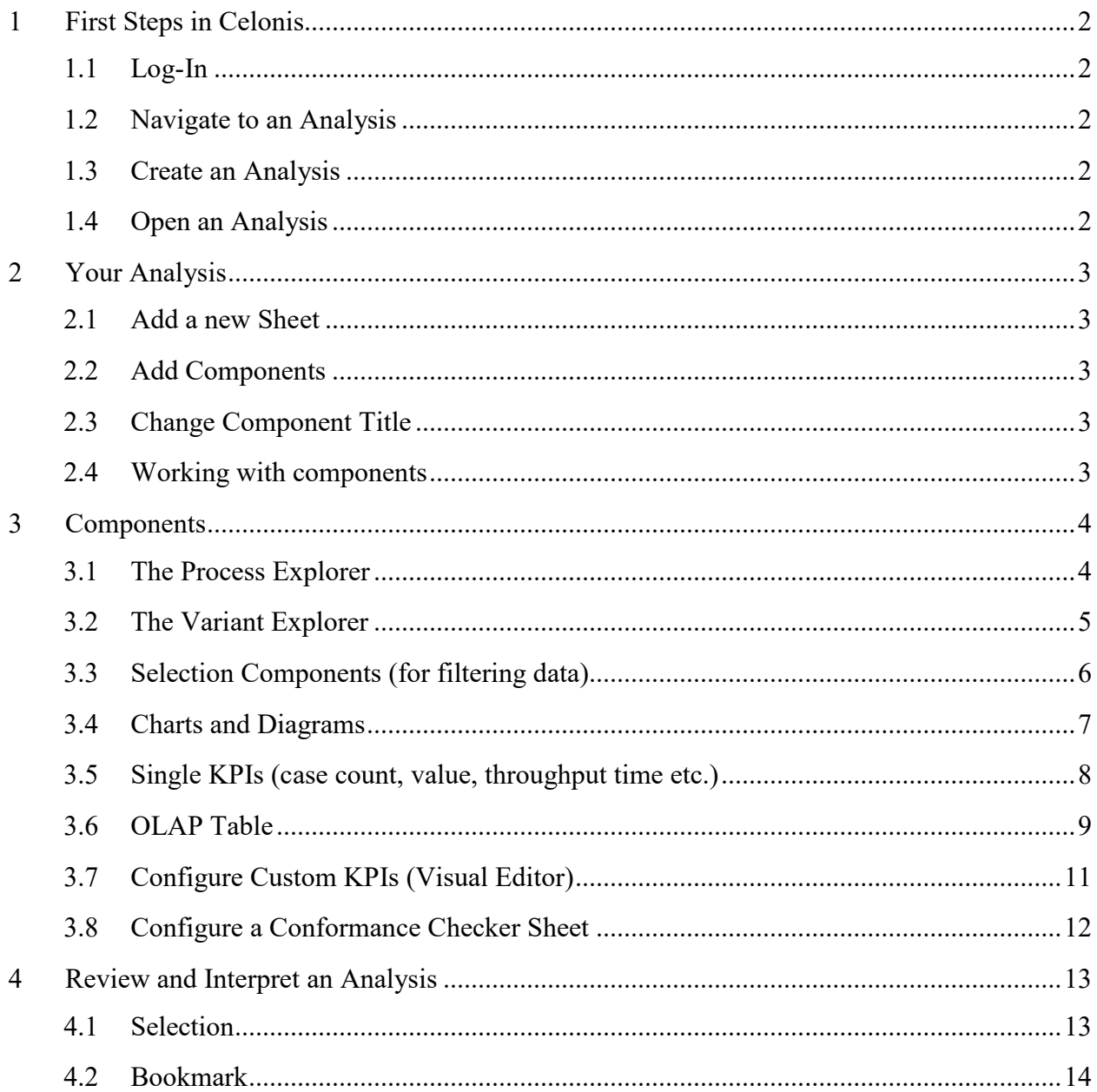

# <span id="page-1-0"></span>**1 First Steps in Celonis**

# <span id="page-1-1"></span>**1.1 Log-In**

Please log into your Celonis Academic account using the following link: [https://id.celonis.cloud/](https://academic-maico-schoene-fau-de.eu-2.celonis.cloud/) [Upon log-in, choose the team "academic-m](https://academic-maico-schoene-fau-de.eu-2.celonis.cloud/)aicoschoene-fau-de".

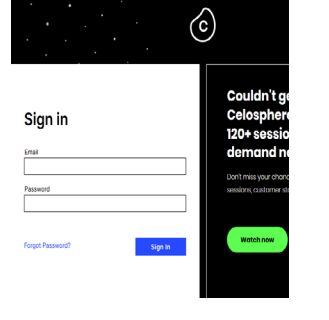

Process Analytics

 $\angle$  Customize Toolbar

 $\mathcal{D}$  Action Engine B Process Repository Transformation Center

888<br>888<br>888 Apps

More

# <span id="page-1-2"></span>**1.2 Navigate to an Analysis**

You can find the "Process Analytics"-App by clicking on the three dots in the upper left corner and open "Process Analytics"

# <span id="page-1-3"></span>**1.3 Create an Analysis**

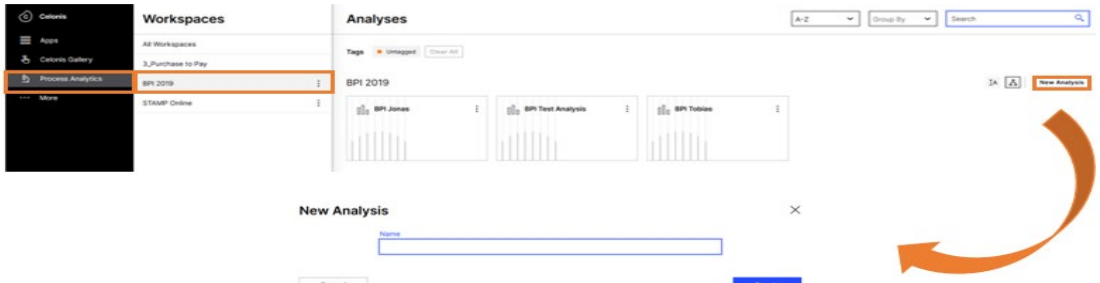

# <span id="page-1-4"></span>**1.4 Open an Analysis**

**BPI 2019** 

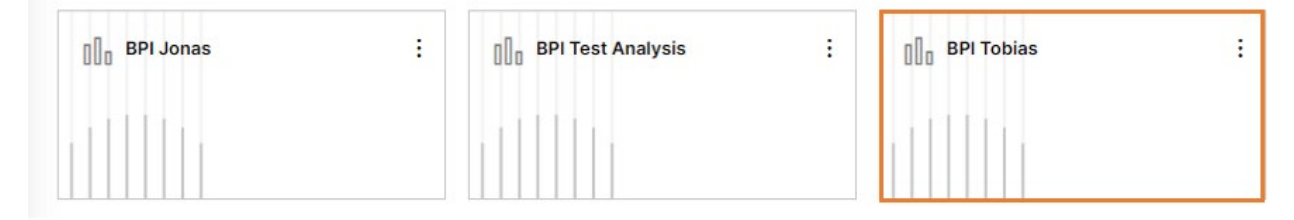

## <span id="page-2-1"></span><span id="page-2-0"></span>**2.1 Add a new Sheet**

After opening/creating the Analysis select "New App" to Start with a blank sheet.

You can then rename your Analysis by clicking on the little Wheel in the lower left corner besides "New App 1".

## <span id="page-2-2"></span>**2.2 Add Components**

To add components the Edit button on the upper right corner always has to be activated!

As soon as the edit mode is on you can add several components.

# <span id="page-2-3"></span>**2.3 Change Component Title**

For clarity you can give most of the components a title (At example the Process Explorer).

## <span id="page-2-4"></span>**2.4 Working with components**

If you want to work with components the edit button must be unchecked.

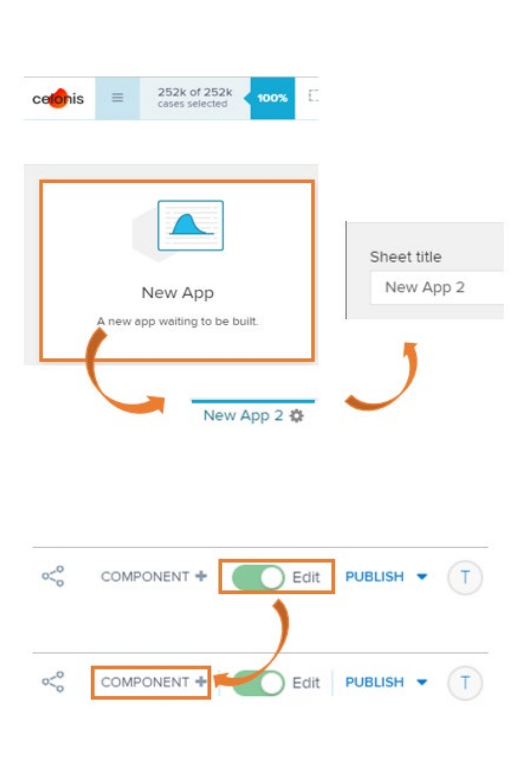

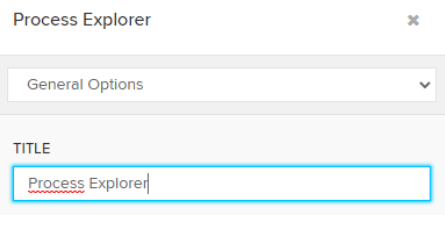

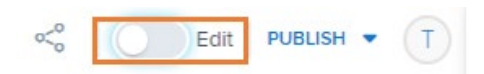

## <span id="page-3-0"></span>**3 Components**

## <span id="page-3-1"></span>**3.1 The Process Explorer**

a) General Information about the "Process Explorer"

The Process Explorer is an analysis tool to use when taking an exploratory approach. However, the Process Explorer initially does not reflect all the activities and connections that the cases in the analysis have gone through; that would be overwhelming. Before we review how to add more activities and connections though, let's focus on interpreting the numbers noted on activities and connections.

b) Add the Process Explorer

Go to the Analysis you previously created, and switch to "Edit" mode if you need to, in the upper right. Then Select the "Process Explorer" as a "New Component".

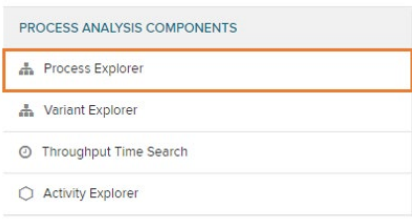

#### c) Working with the Process Explorer

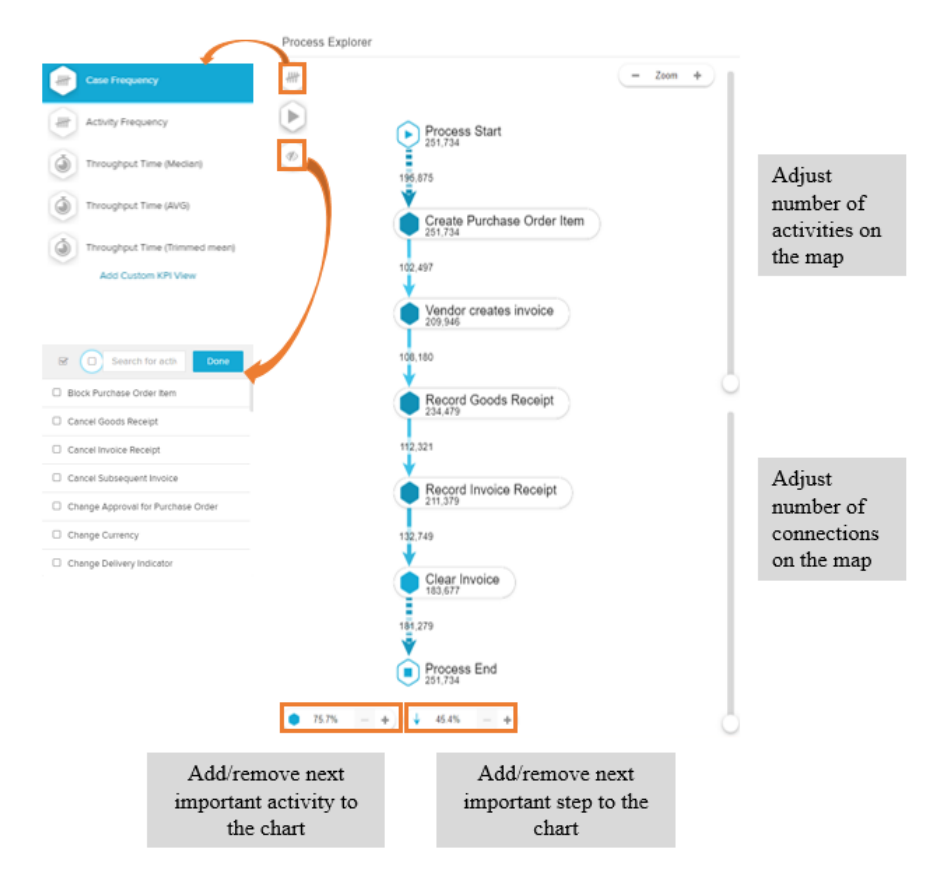

## <span id="page-4-0"></span>**3.2 The Variant Explorer**

a) General information about the Variant Explorer

As the name implies, using the Variant Explorer, you can discover all the process variants – that is all the different ways the process flows in your organization. The Variant Explorer is one of the Analysis tools to help you take an "exploratory" approach to find out how your process is performing.

## b) Add the Variant Explorer

Go to the Analysis you previously created, and switch to "Edit" mode if you need to, in the upper right. Then Select the "Variant Explorer" as a "New Component".

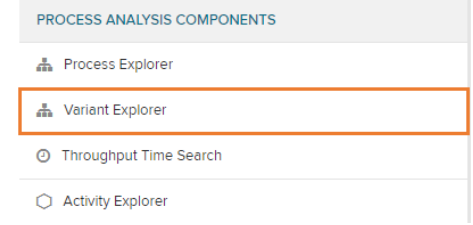

## c) Working with the Variant Explorer

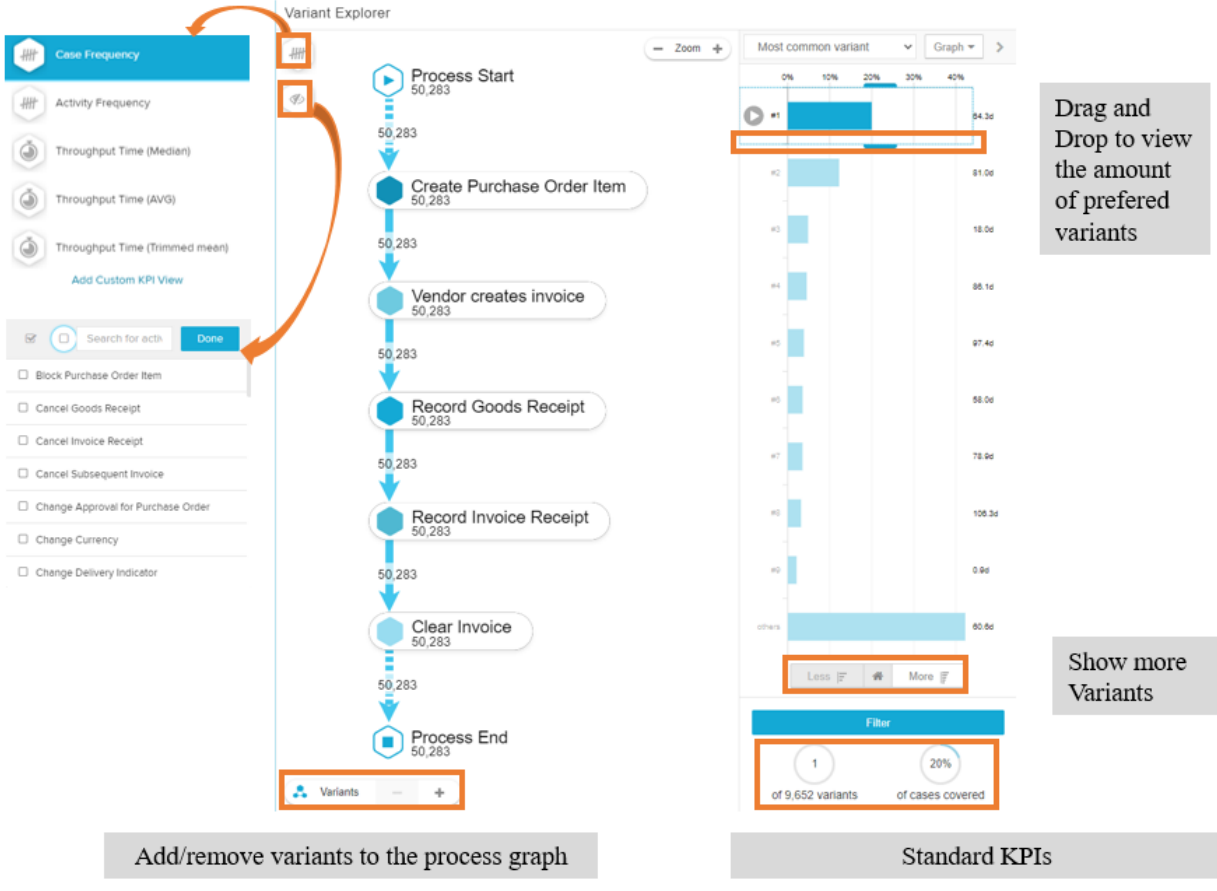

## <span id="page-5-0"></span>**3.3 Selection Components (for filtering data)**

a) Add Selection Components

Go to the Analysis you previously created, and switch to "Edit" mode if you need to, in the upper right. Then Select the "Dropdown" as a "New Component".

SELECTION COMPONENTS - Dropdown M<sup>e</sup> Date Picker **K** Cropping Q Search

#### b) Work with Selection Components

After the preferred Selection Component has been selected you can configure the Selection Component by pressing on  $f(x)$ .

At example you can add a Dropdown to filter within the users:

Table: BPI\_Challenge\_2019\_csv

"EVENT USER"

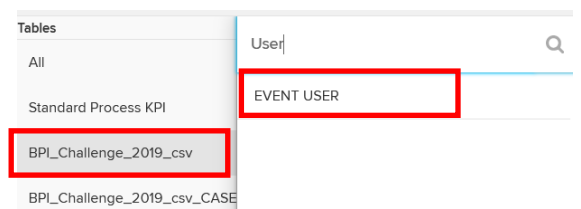

c) General information

Analysis includes four types of selection components. (Dropdown, Date Picker, Cropping, Search) With these components, users can filter on the analysis.

## <span id="page-6-0"></span>**3.4 Charts and Diagrams**

a) General information about Charts and diagrams

Charts and diagrams are critical components of analyses. They help us understand the process and are the go-to tools to drill down on root causes of process inefficiencies. Let's say we're working with the Process Explorer when we notice an undesired activity. We filter on cases with this undesired activity and from there, we turn our attention to the updated charts and diagrams to start to drill down on possible root causes.

> Tables  $\mathsf{All}$

> > Stand

b) Add a Chart

Go to the Analysis you previously created, and switch to "Edit" mode if you need to, in the upper right. Then Select the "Column Chart" as a "New Component".

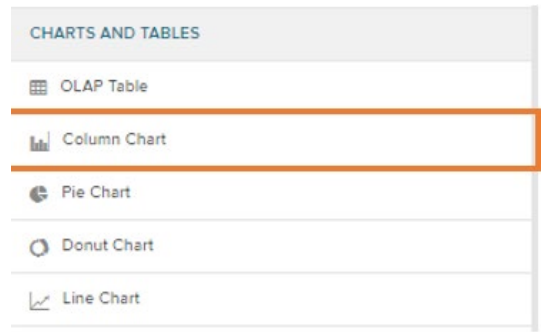

First Add a Dimension. At example: "EVENT TIME.TIMESTAMP" Choose the formatting e.g. DATE FUNCTION: Round Month Confirm your selection with "Done".

Then add a KPI to your Chart. For example "Activities count"

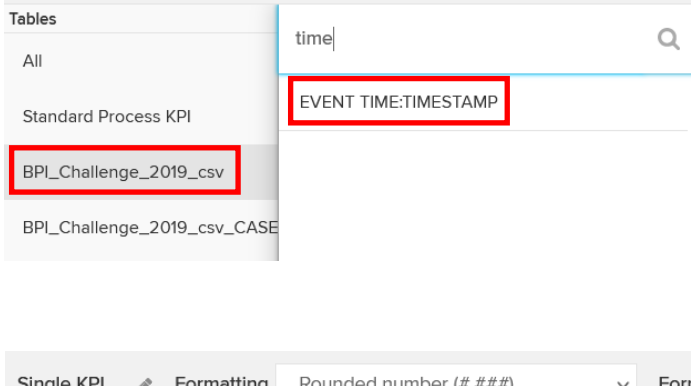

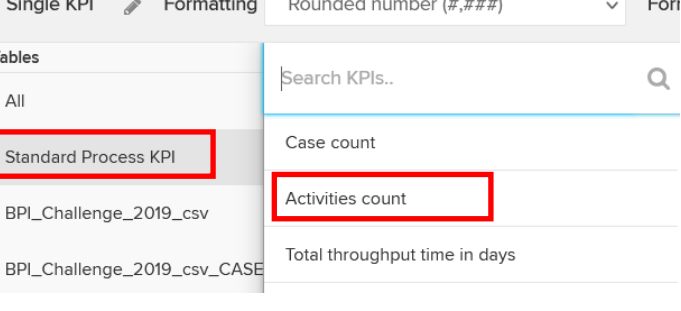

## <span id="page-7-0"></span>**3.5 Single KPIs (case count, value, throughput time etc.)**

#### a) General Information

Celonis Analysis includes four types of single KPI components. The most common use cases for the single KPI component include the case count and net value. For both, you would use the Number KPI.

Aside from the Number, you might choose other Single KPI components such as Gauge, Fill, and Radial, depending on what you need to display. The Radial, for ex-ample, would be appropriate for displaying percentages. Below are a few examples.

#### b) Add Single KPIs

Go to the Analysis you previously created, and switch to "Edit" mode if you need to, in the upper right. Then Select the "Number" as a "New Component".

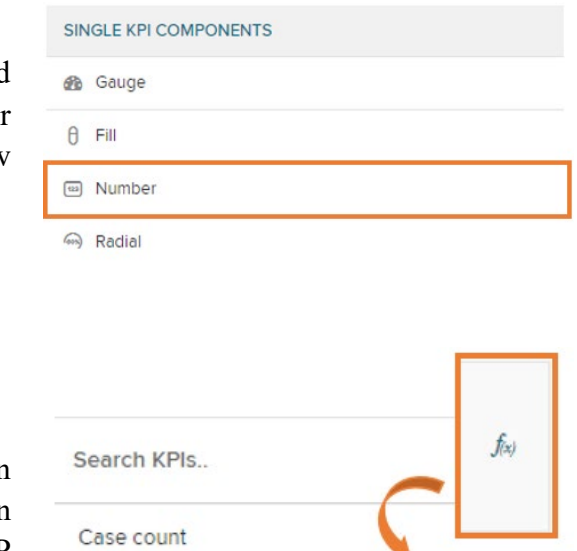

After the preferred KPI Component has been selected you can configure the KPI by pressing on  $f(x)$ . You can format the KPI like in the OLAP Table.

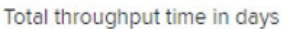

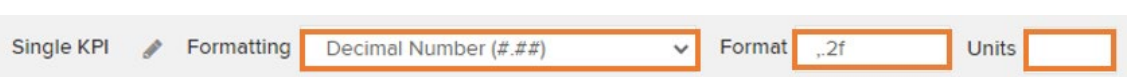

#### c) Work with Single KPIs

To exclude a component from the filter, you can activate the "Component is not filtered with selection" checkbox. This way, the component will be static. In that case, note the fact that the KPI is static in the title.

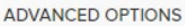

Activities count

Apply selections when calculating threshold values Component is not filtered with selections

# <span id="page-8-0"></span>**3.6 OLAP Table**

a) General information about the OLAP Table

Charts and tables display a combination of dimensions and KPIs, providing us meaningful process details to help us understand how the process is performing. Additionally, in combination with the Variant and Process Explorers, charts and tables enable us to identify root causes of process inefficiencies.

A dimension is a category of attributes; for example, the dimension "customer name" is a category for individual customer names. Other examples of dimensions, depending on the nature of the process, can include vendor name, sales organization, region, and material group.

Key Performance Indicators (KPIs) are used to calculate and add aggregated values; for example, case count, order value, invoice value, throughput time, and automation rate.

b) Add the OLAP Table

Go to the Analysis you previously created, and switch to "Edit" mode if you need to, in the upper right. Then Select the "OLAP Table" as a "New Component".

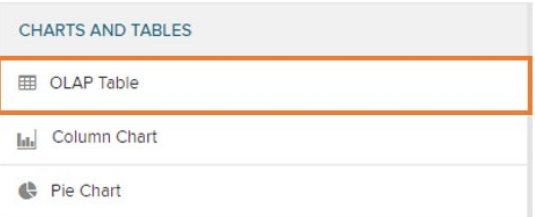

c) Work with the OLAP Table

(At example "Case count")

First Add a Dimension. At example "EVENT USER" Confirm your selection with "Done".

Then add one or more KPIs to your OLAP Table

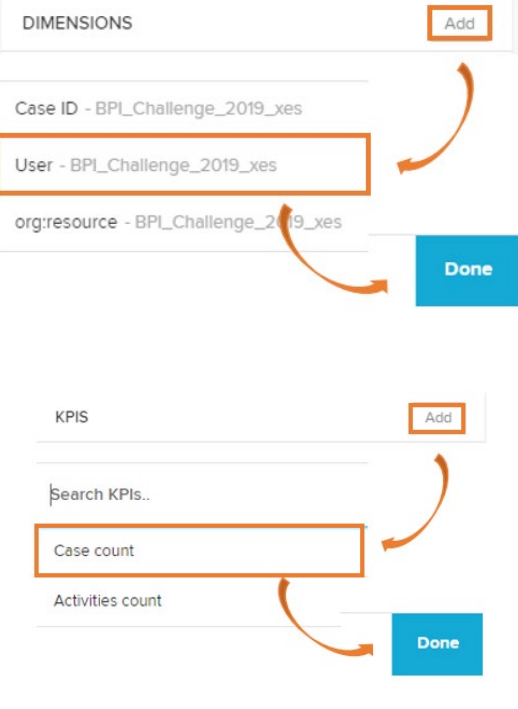

It is also possible to configure and format the selected KPIs.

When selecting certain KPIs you can choose between different

- "General" (No Transformation),
- "Aggregate" (Count, Sum, Average ...) and
- "Other Functions" (First ...).

At example

"EVENT CUMULATIVE NET WORTH (EUR)"

 $\rightarrow$  "Sum"

Sometimes it can be useful to format the result. In this example "Rounded number" and "€" as the unit

Order Value by User

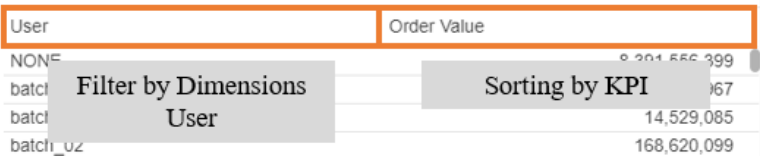

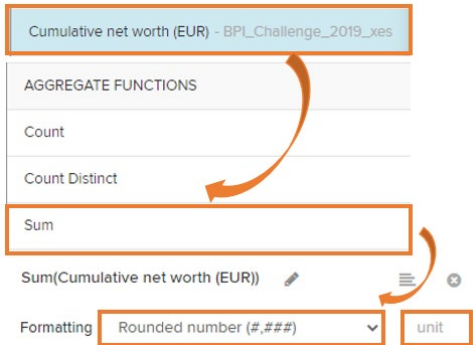

# <span id="page-10-0"></span>**3.7 Configure Custom KPIs (Visual Editor)**

#### a) General Information

Here, after selecting Add KPI, we'll start in the Visual Editor, as such, you'll see 8 different categories are available.

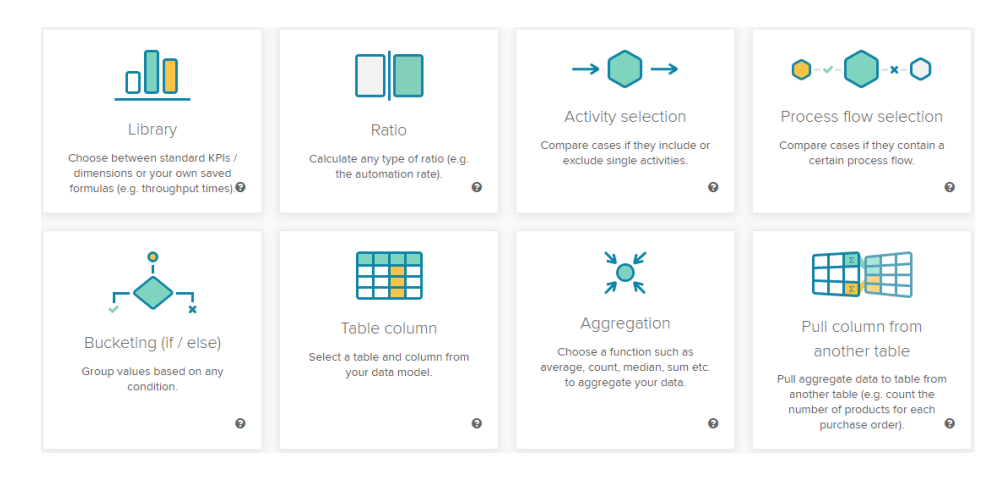

You're empowered with creating custom KPIs to give users clear insights as they drill down into the analysis and root causes of inefficiencies.

b) Add custom KPIs

Go to the Analysis you previously created, and switch to "Edit" mode if you need to, in the upper right. Then Select the "Number" as a "New Component" or add an OLAP Table.

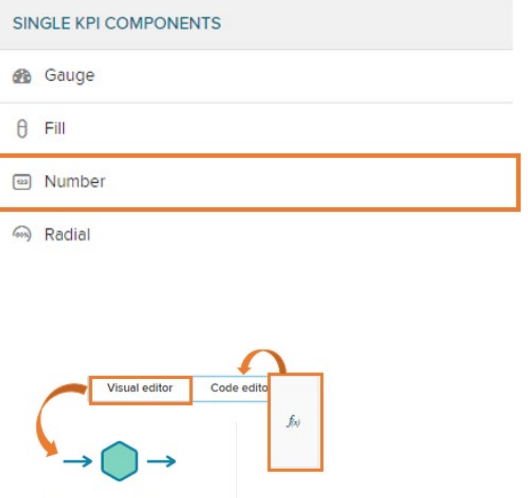

c) Work with custom KPIs

After the preferred KPI Component has been selected you can configure the KPI by pressing on f(x). Besides the possibility to choose a standard KPI you can create your own KPI. (At example the No. of price changes per User)

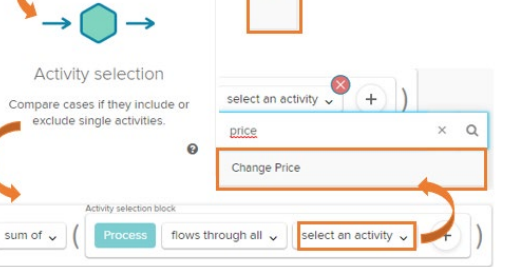

# <span id="page-11-0"></span>**3.8 Configure a Conformance Checker Sheet**

#### a) General Information

Conformance checker compares every single case to your to-be process model and provides automated insights on the performance of the process. But a conformance checker needs a defined process model to evaluate the conformance of cases.

When adding a new sheet, once you click the Conformance checker, you'll see a few different options to define the to-be process model for the Conformance sheet. Click each marker to find out what choosing each of the four options entails for you.

b) Add a Conformance Checker

Go to the Analysis you previously created. Then add a new sheet in the lower left corner. Select the "Conformance" and then mine the process

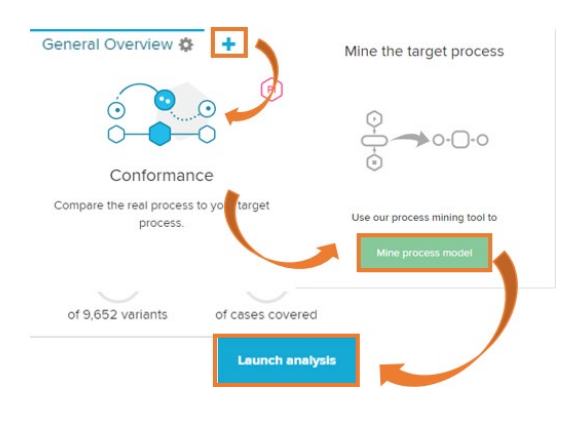

#### c) Work with the Conformance Checker

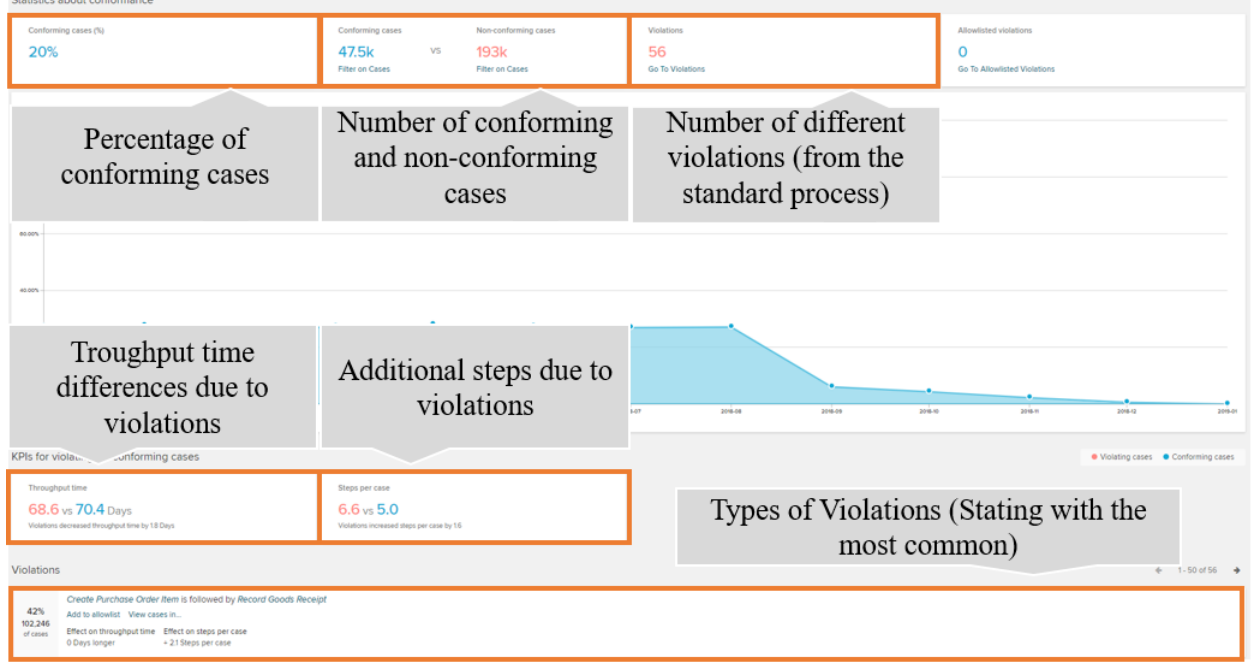

# <span id="page-12-0"></span>**4 Review and Interpret an Analysis**

## <span id="page-12-1"></span>**4.1 Selection**

## a) General information

Selection Views offer a more comprehensive set of options to filter on cases as compared to what you can do in the components in analysis sheets. For perspective, when you filter on cases in analysis sheets, you're actually using one of the six Selection Views!

b) Navigate to Selection Views

Go to the Analysis you previously created. Then click on the Window in the upper left corner. Now you can select between the several selection options.

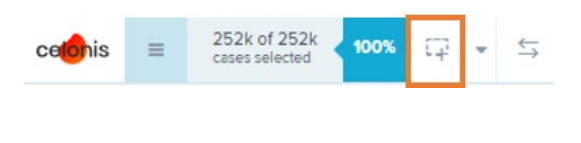

As soon as you made some sections you can discard them in the upper left corner as well.

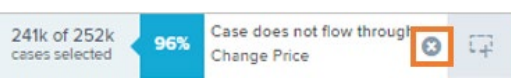

#### c) Work with selection views

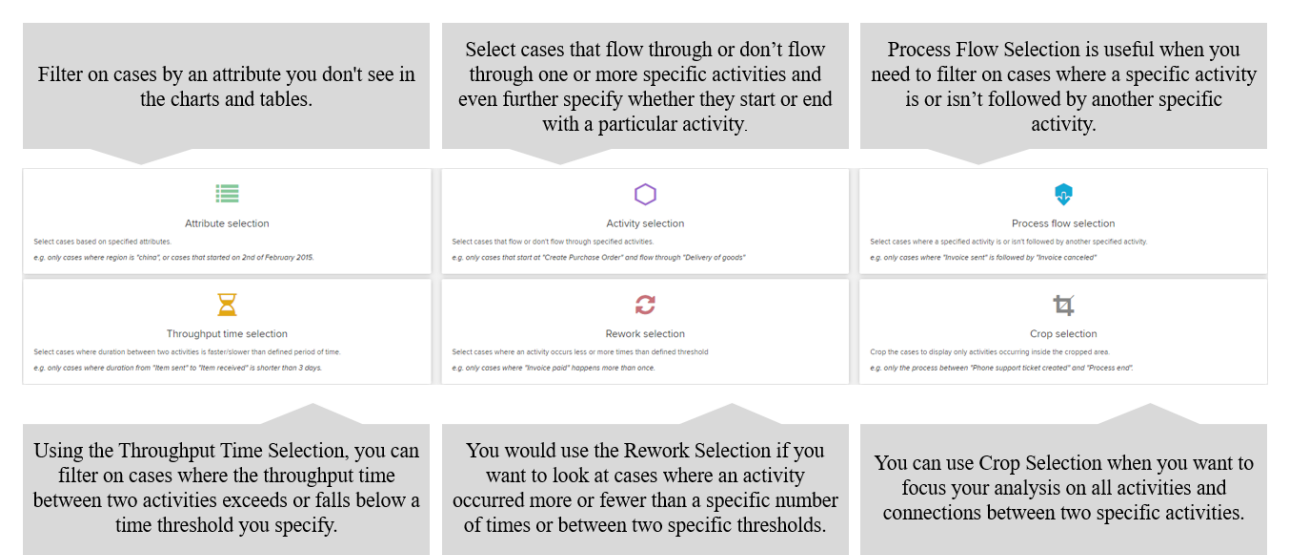

## <span id="page-13-0"></span>**4.2 Bookmark**

#### a) General Information

Let's say you've filtered on your analysis and would like to be able to quickly apply the same filters next time. You can save your selection as a bookmark. It doesn't matter how you've filtered on cases, whether in the Variant or Process Explorer, via tables and charts, or by using Selection Views.

You can do so by going to the Analysis toolbar, then clicking the dropdown arrow, and selecting "Save selection as bookmark". You'll be asked to name the bookmark.

To access the bookmark next time, use the same dropdown arrow and choose Load bookmarks.

If you hover over a bookmark, you'll see options to edit it, share it with your team, and delete it. Note that this sharing option simply makes the bookmark available to your team via the Load bookmark option; it does not generate an email with a link to the selection.

b) Navigate to Bookmarks

Go to the Analysis you previously created. Then click on the Arrow in the upper left corner. Now you can select between the save the selection as a bookmark.

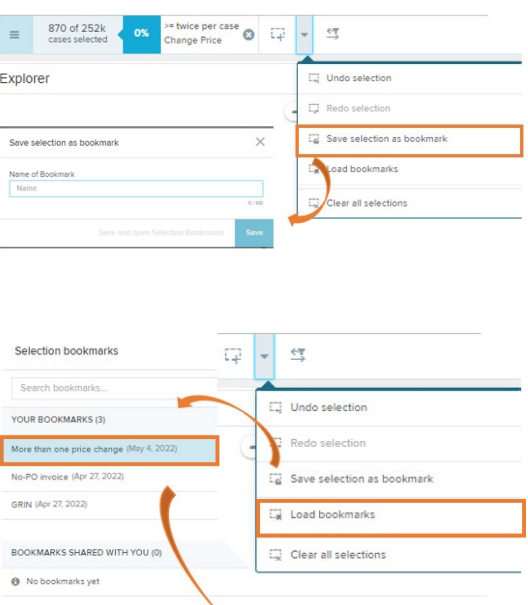

Only selections @ Load b

As soon as you saved at least one bookmark you can load the saved selection later on.